# **How to reset Password and recover Username**

### **Procedure to recover Password**

• 1. Go to Homepage and click on "**Forgot Password**" link as shown below

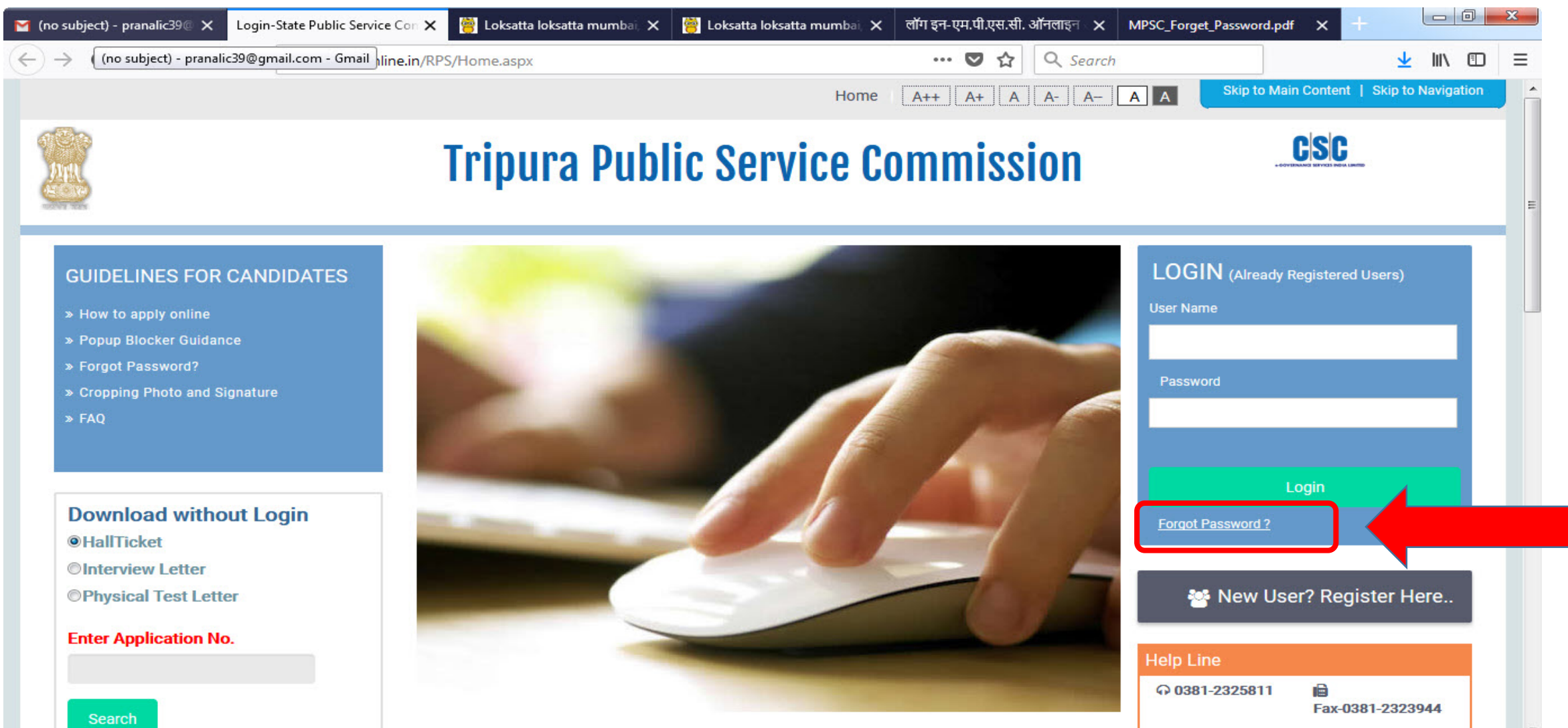

**Experience the common community** 

- Enter Following details as shown below,
	- Username
	- $\triangleright$  Date of Birth
	- $\triangleright$  Email Id Or Mobile No.

Now click on "**Submit**" button to reset the password or click on "**Reset**" button to reset the fields.

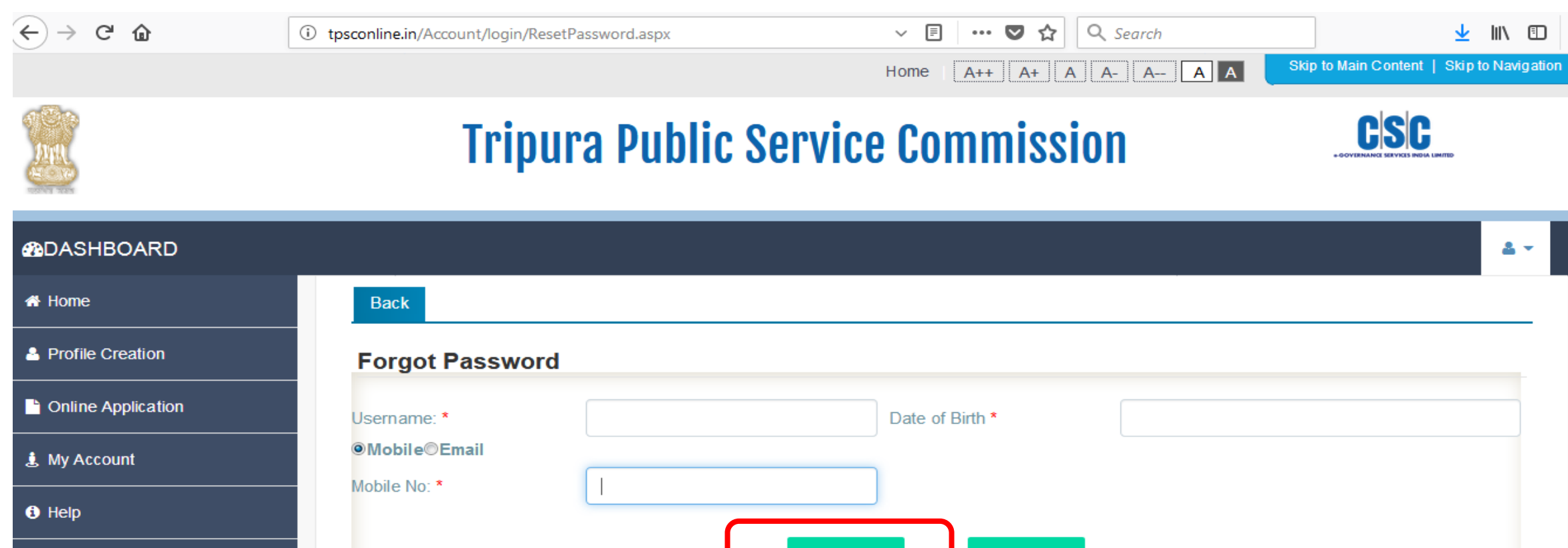

Submit

Reset

- After submitting below message will be displayed and you will receive OTP on your registered mail or a message on your registered **Mobile Number** as per details provided.
- Click on **"OK"** button to proceed further.
- Now you will be redirected to Homepage.

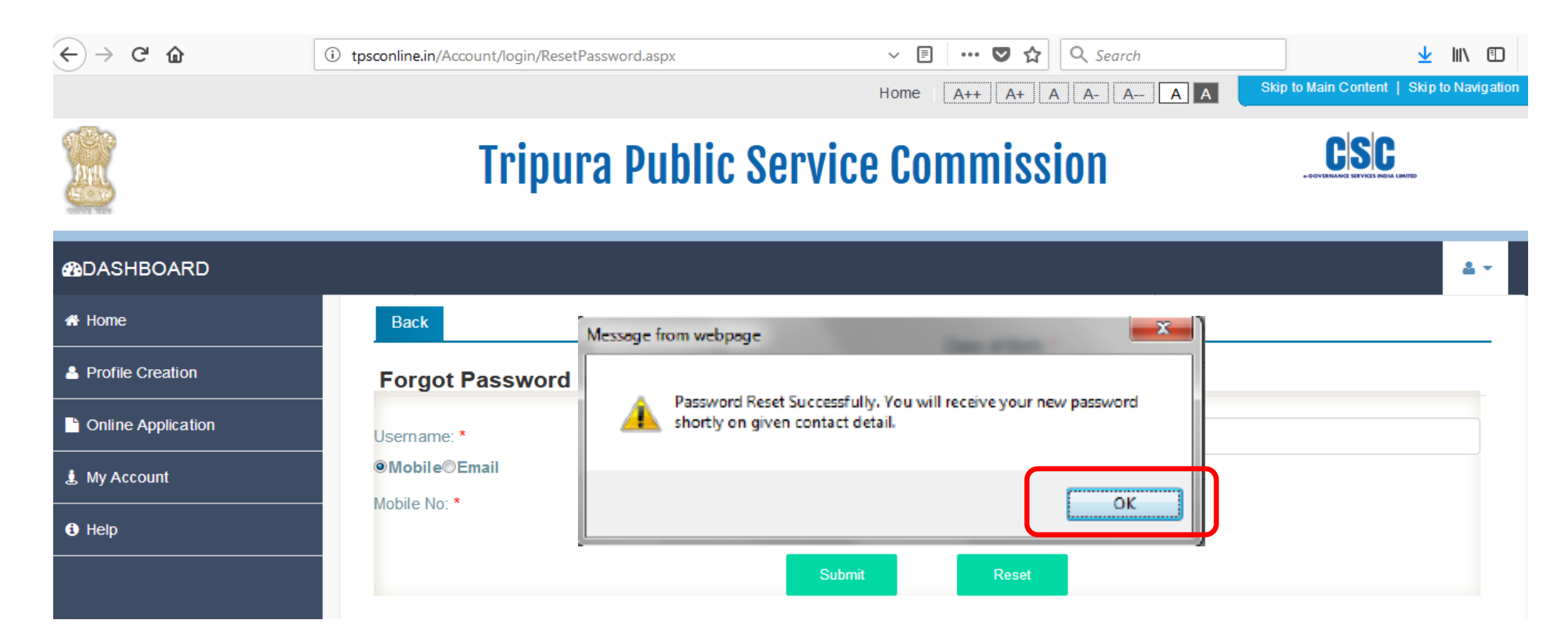

- Enter OTP received on your mail or mobile as shown below.
- Click on **"Login"** button to proceed further.

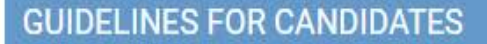

- » How to apply online
- » Popup Blocker Guidance
- » Forgot Password?

Search

» Cropping Photo and Signature

**Download without Login ·**HallTicket **OInterview Letter** Physical Test Letter **Enter Application No.** 

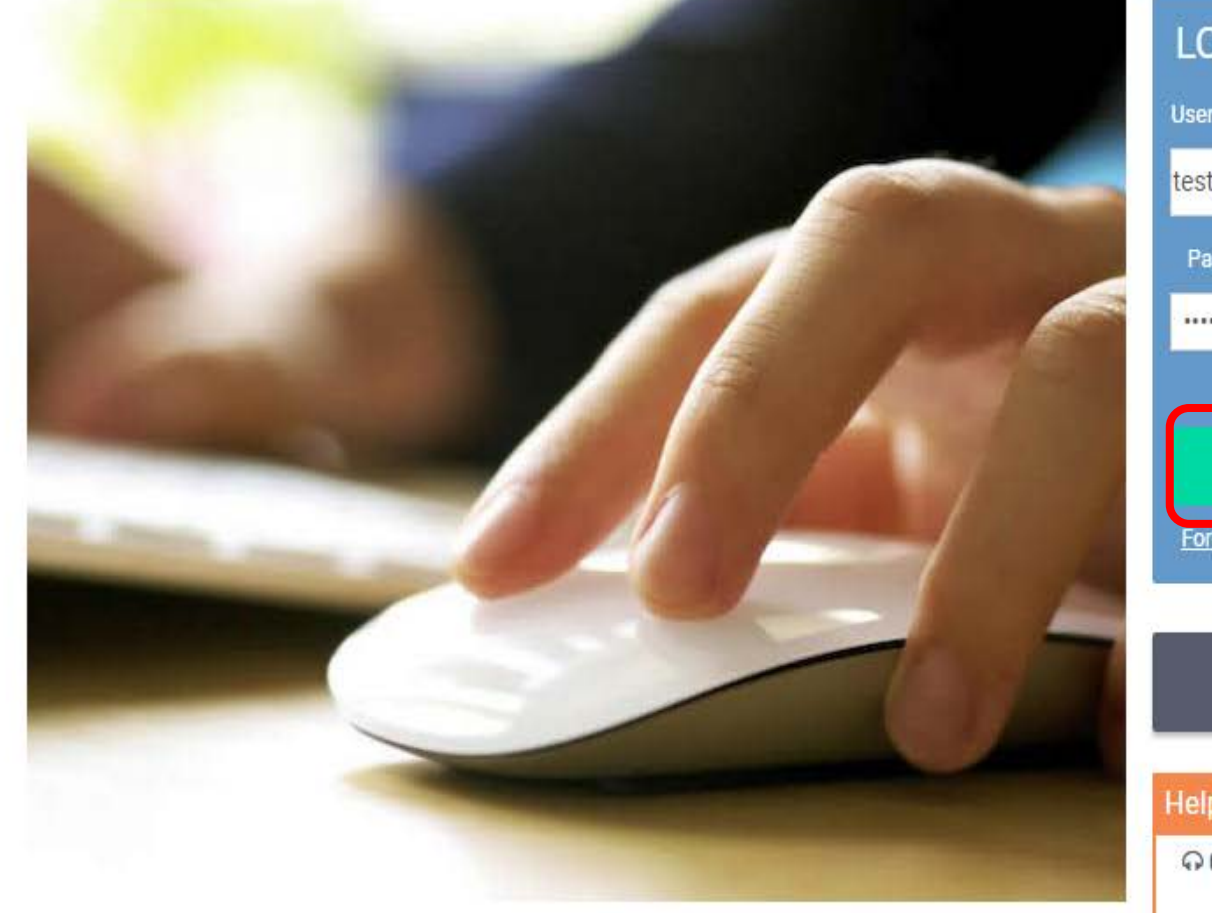

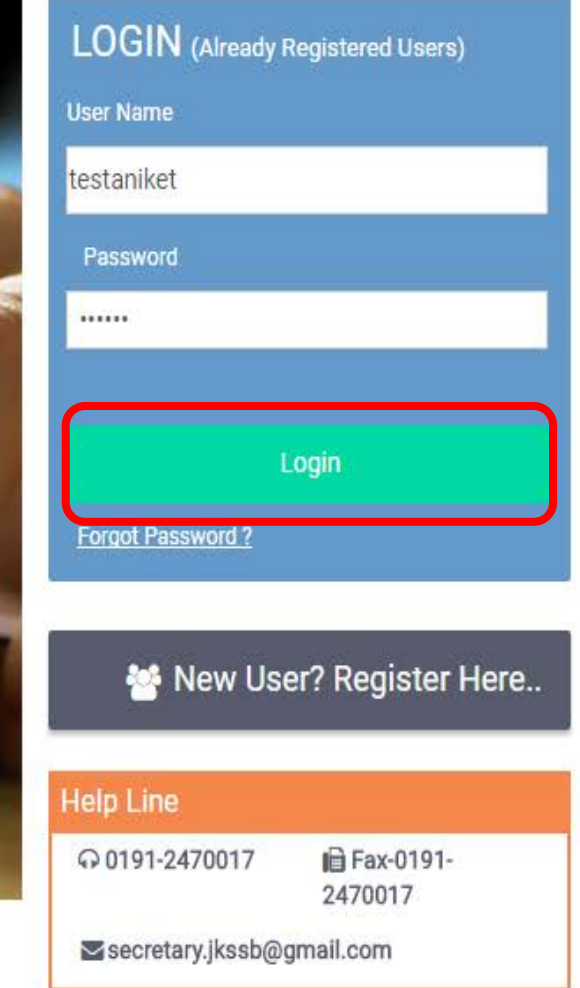

#### DIRECT RECRUITMENT

- Now you will ask to change the password. Enter following details as shown below
	- One Time Password (Received on your contact details)
	- $\triangleright$  New Password
	- $\triangleright$  Confirm Password
- Click on "**Change Password**" button to change the password. Note your user name and password for further reference.

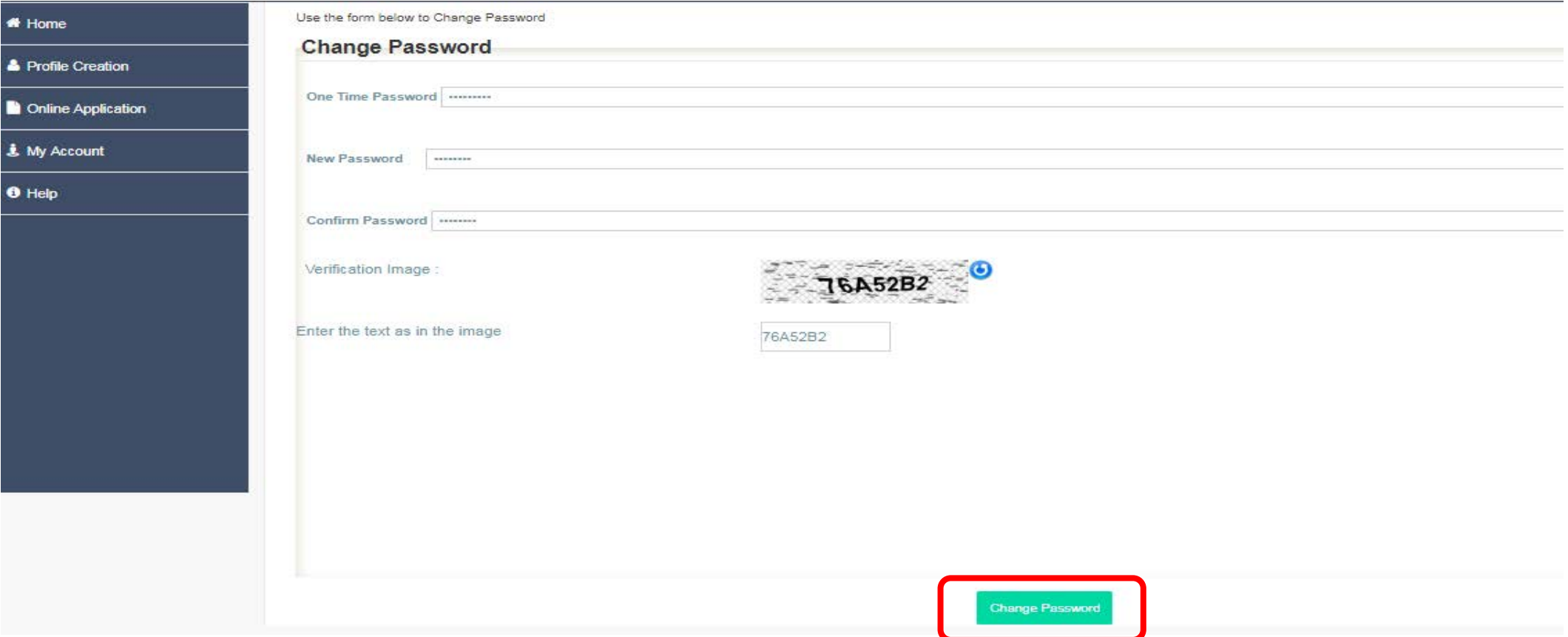

## **Procedure to recover User Name**

• Go to Homepage and click on **"Forgot Password"** link as shown below

**GUIDELINES FOR CANDIDATES** 

- » How to apply online » Popup Blocker Guidance » Forgot Password?
- » Cropping Photo and Signature

Download without Login **·HallTicket** *<u>Olnterview Letter</u>* OPhysical Test Letter

**Enter Application No.** 

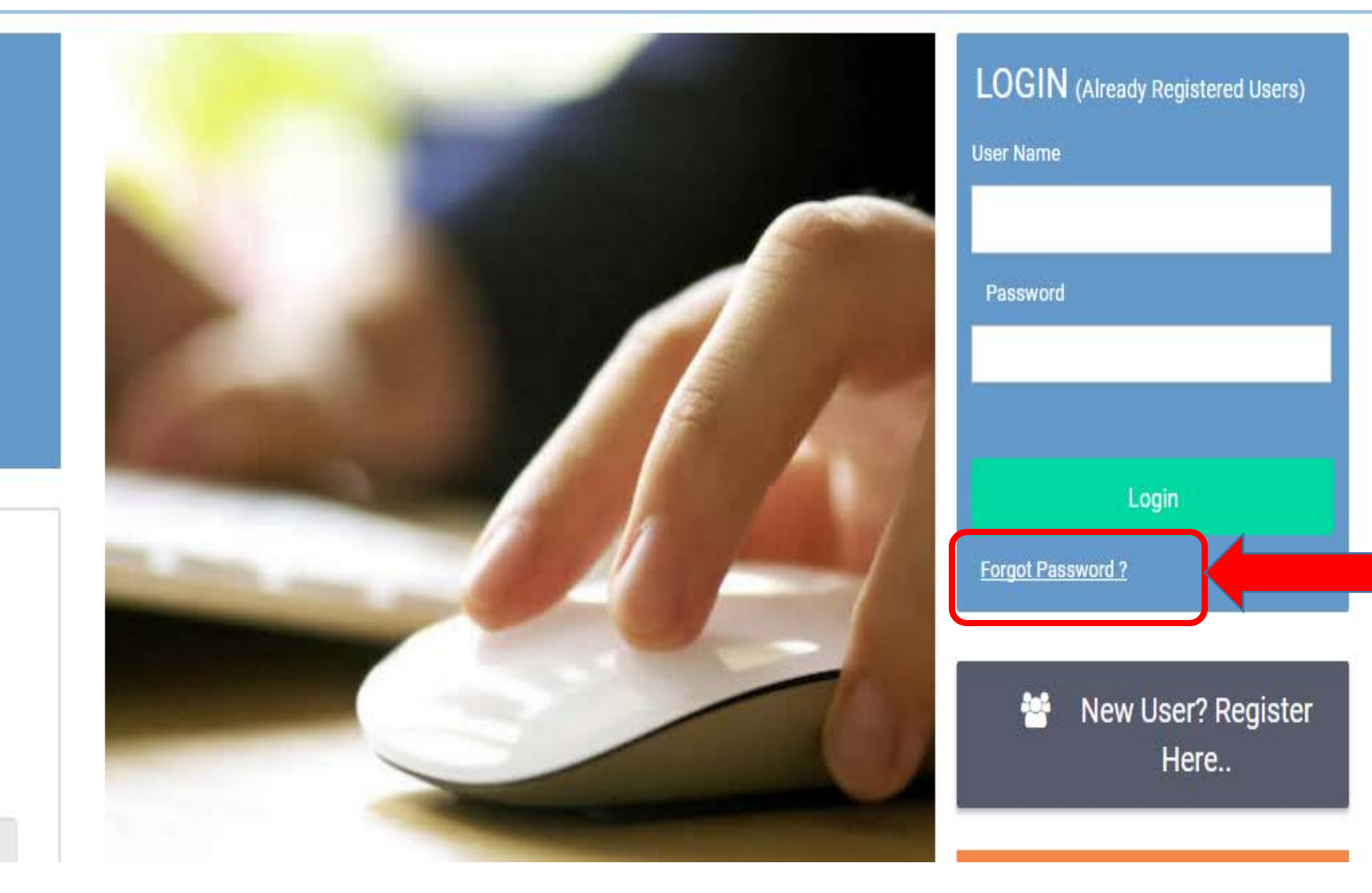

• Enter your Date of Birth and Registered Mobile Number

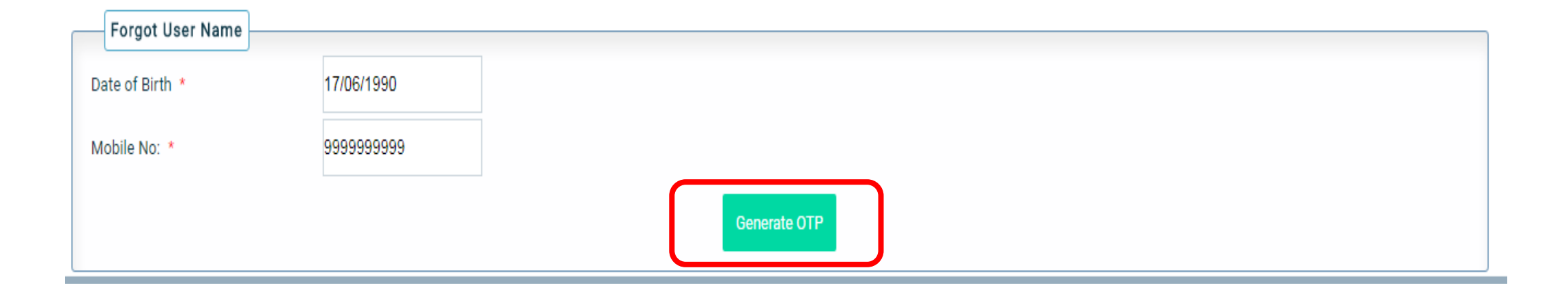

- Enter your Date of Birth and Registered Mobile Number
- And Click Generate OTP button. An OTP will be sent on mentioned registered mobile if combination entered matches with registered details.

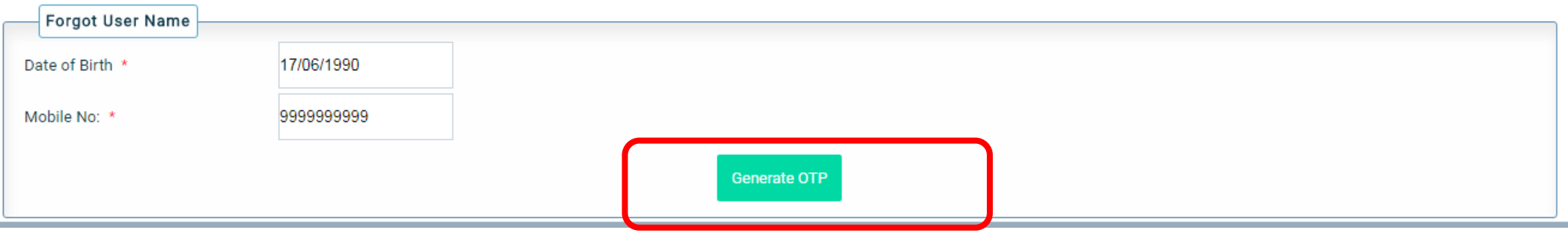

• Enter OTP received in the field as shown below:

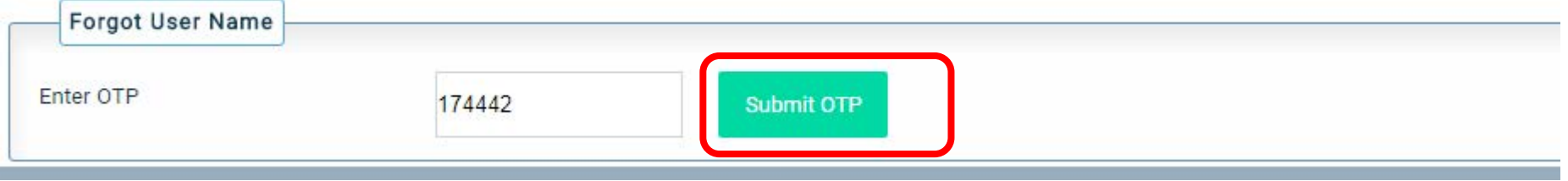

• If OTP is correct then User Name is displayed on Screen

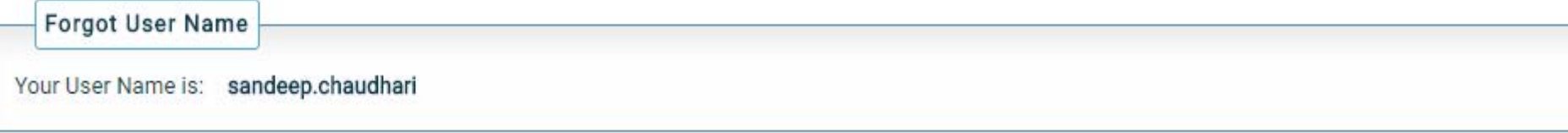

## **Thank You**